## **How to Delete Bank Deposit**

1. Select an unposted Bank Deposit you want to delete and click **Open toolbar button**.

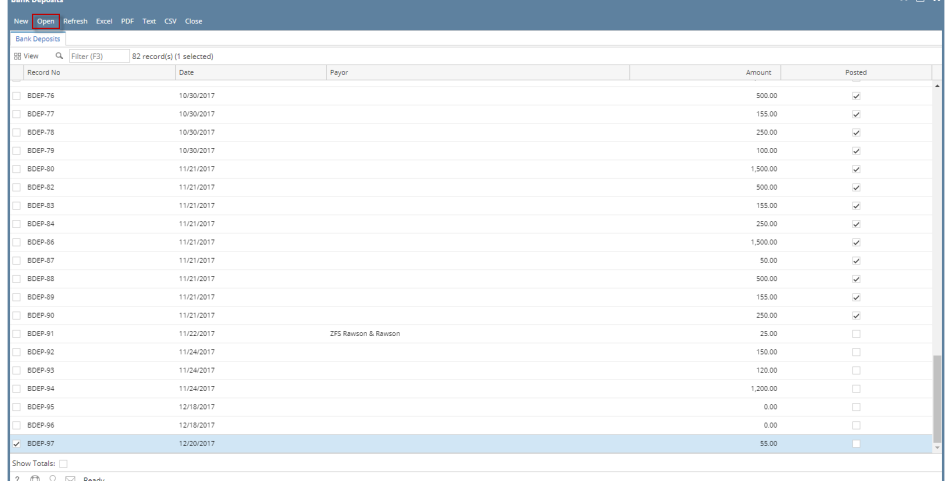

2. When Bank Deposit screen opens showing the selected transaction, click **Delete toolbar button**.

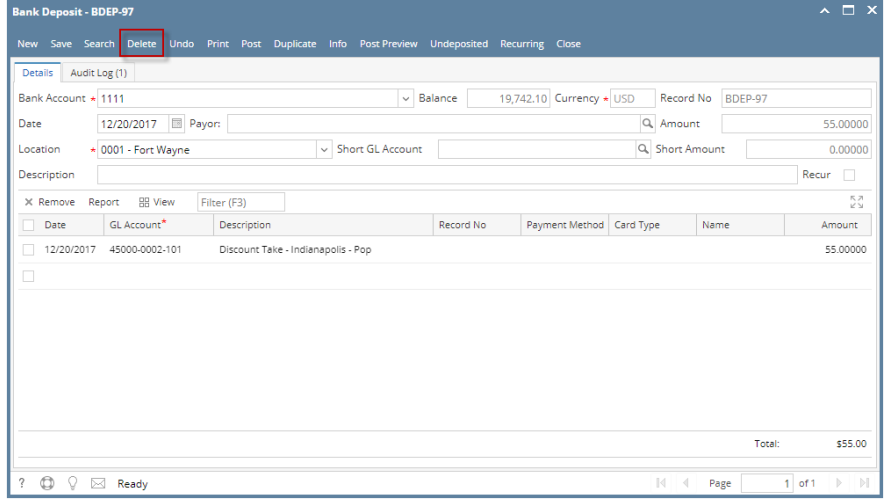

3. This message will be shown. Click **Yes button** to delete the transaction and then close the Bank Deposit screen.

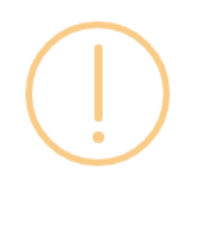

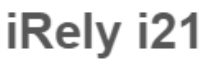

Are you sure you want to delete this record?

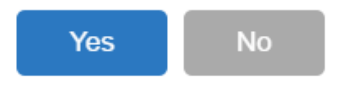

### 1. Select an unposted Bank Deposit you want to delete and click **Open toolbar button**.

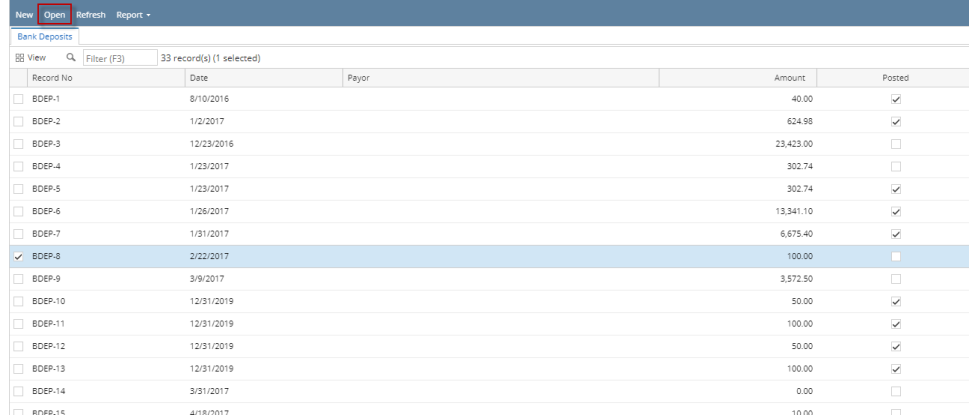

2. When Bank Deposit screen opens showing the selected transaction, click **Delete toolbar button**.

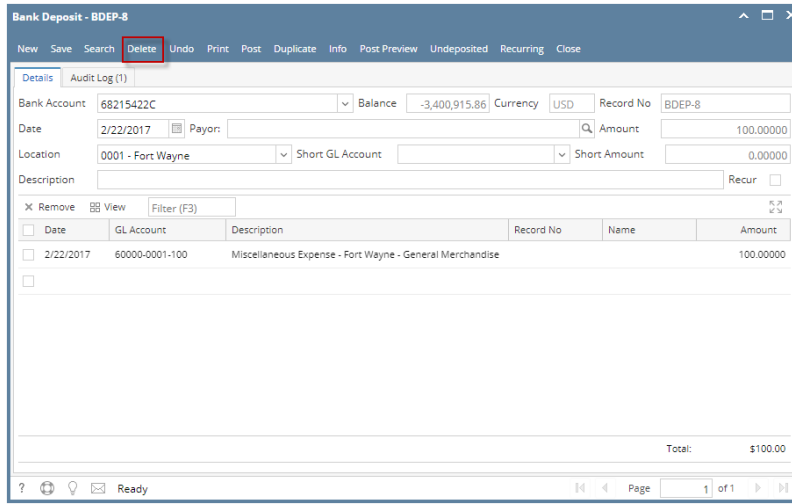

3. This message will be shown. Click **Yes button** to delete the transaction and then close the Bank Deposit screen.

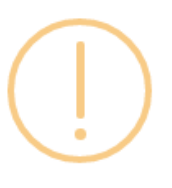

# iRely i21

Are you sure you want to delete this record?

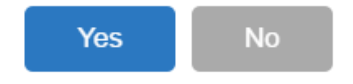

#### 1. Select an unposted Bank Deposit you want to delete and click **Open toolbar button**.

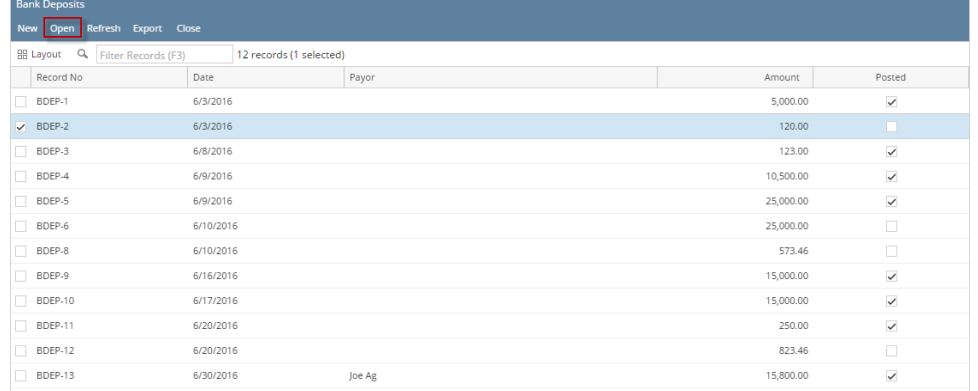

2. When Bank Deposit screen opens showing the selected transaction, click **Delete toolbar button**.

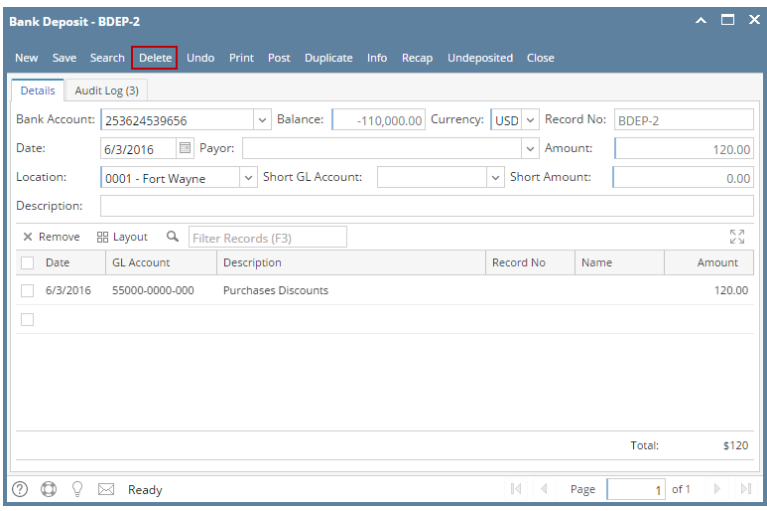

3. This message will be shown. Click **Yes button** to delete the transaction and then close the Bank Deposit screen.

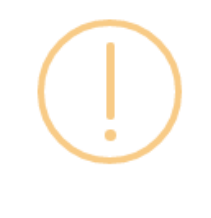

## iRely i21

Are you sure you want to delete this record?

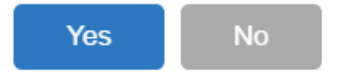

1. Select an unposted Bank Deposit you want to delete and click **Open toolbar button**.

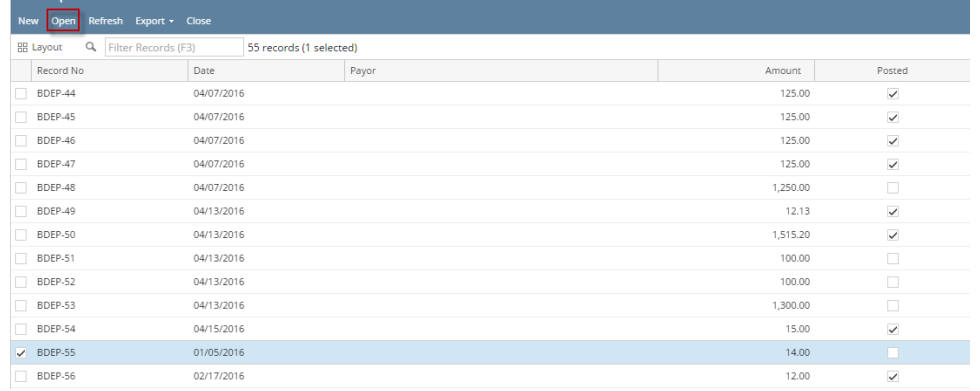

2. When Bank Deposit screen opens showing the selected transaction, click **Delete toolbar button**.

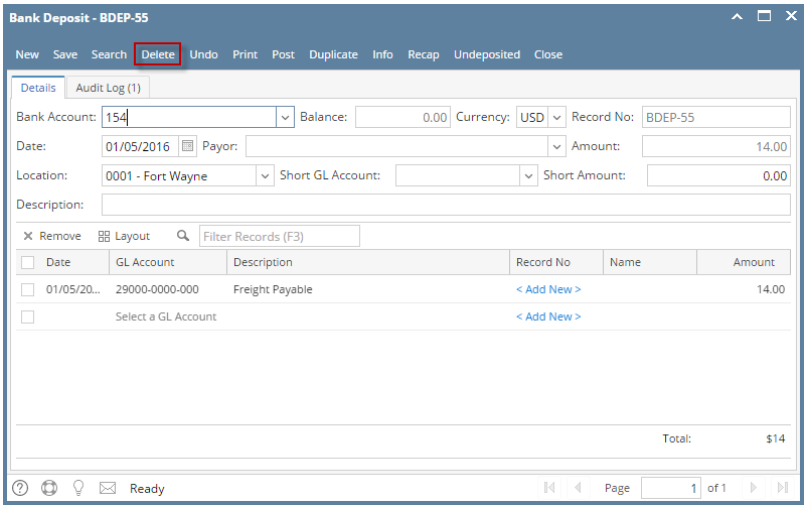

3. This message will be shown. Click **Yes button** to delete the transaction and then close the Bank Deposit screen.

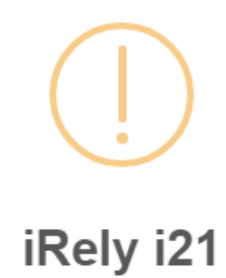

Are you sure you want to delete this record?

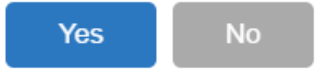

1. Select an unposted Bank Deposit you want to delete and click **Open toolbar button**.

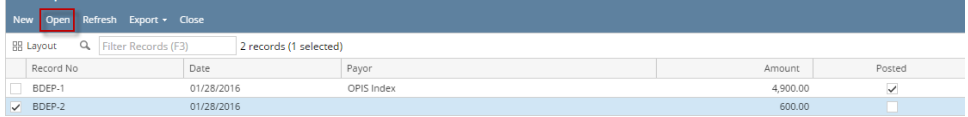

2. When Bank Deposit screen opens showing the selected transaction, click **Delete toolbar button**.

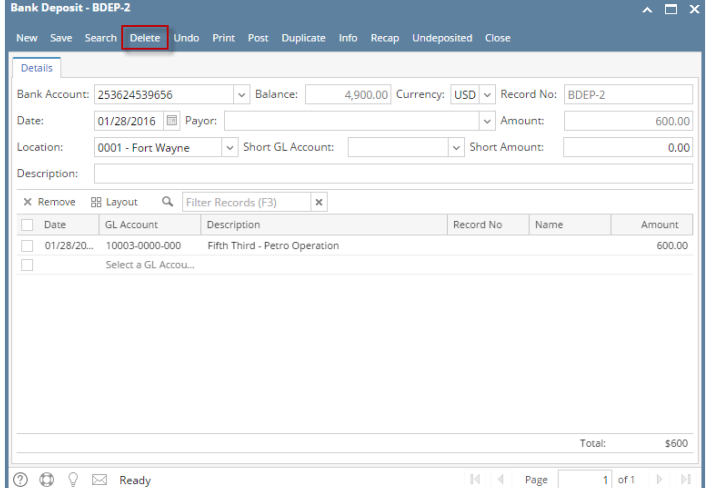

3. This message will be shown. Click **Yes button** to delete the transaction and then close the Bank Deposit screen.

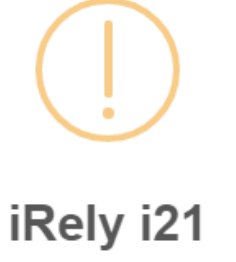

Are you sure you want to delete this record?

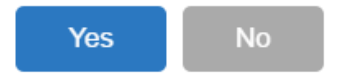

1. Select an unposted Bank Deposit you want to delete and click **View toolbar button**.

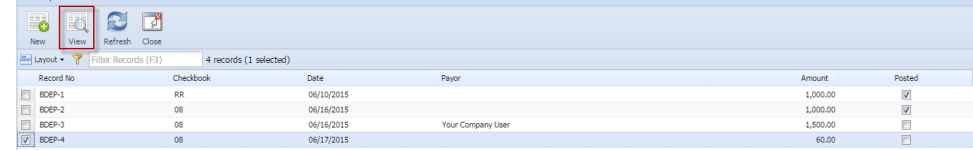

2. When Bank Deposit screen opens showing the selected transaction, click **Delete toolbar button**.

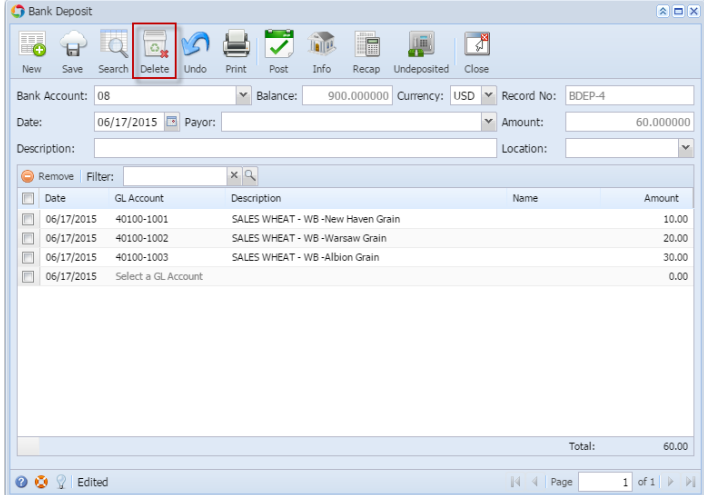

3. This message will be shown. Click **Yes button** to delete the transaction and then close the Bank Deposit screen.

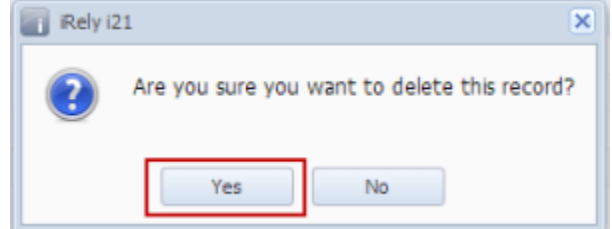

1. Select an unposted Bank Deposit you want to delete and click **Open Selected toolbar button**.

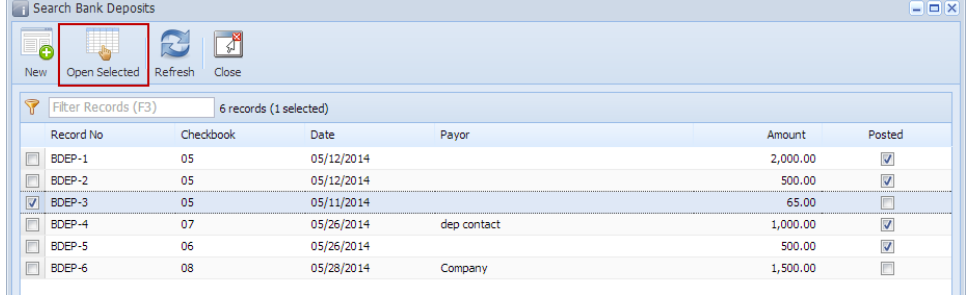

2. When Bank Deposit screen opens showing the selected transaction, click **Delete toolbar button**.

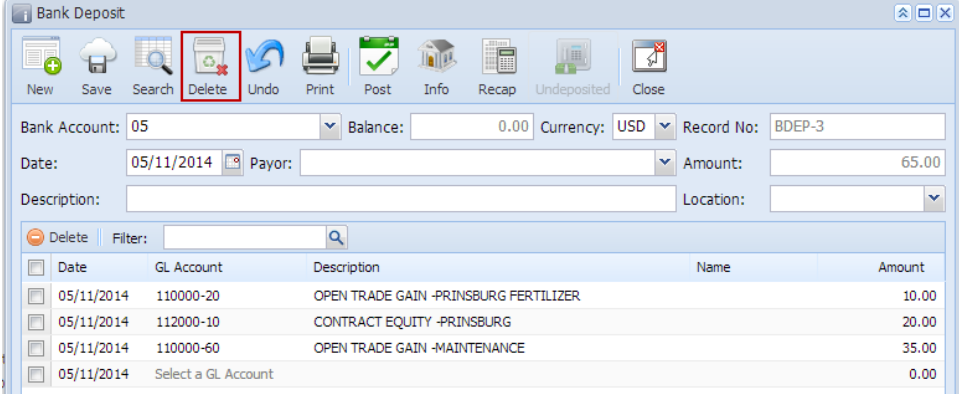

3. This message will be shown. Click **Yes button** to delete the transaction and then close the Bank Deposit screen.

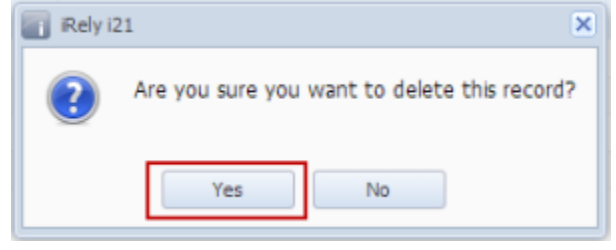